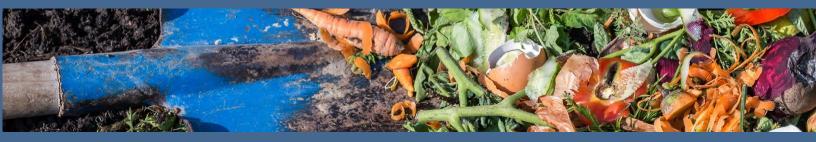

# Organics Law Outreach Instructions for Identifying Businesses

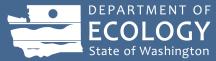

#### Introduction

These instructions support local governments in developing a general list of businesses impacted during phase one and two of implementing the business organics management requirements, which are a product of the <u>Organics Management Law</u>. Using Data Axle, an online resource available through many libraries, this tool will auto-populate businesses and their contact information in a jurisdiction. This list may not identify *every* business impacted but does provide a starting point for notification of the business requirements.

Email all questions about this tool to organics@ecy.wa.gov.

Note: You will need your local library card to access this resource.

### **Walkthrough of Data Axle online resource**

- 1. Using your local library card, access your library's webpage.
- 2. On your library's webpage, find "Online Resources" or something similar.
- 3. You'll be provided a list of research topics. Choose "Business, Careers, Finance, Fundraising."
- 4. Select the **Data Axle Reference Solutions** resource.
- 5. Input your library card information if directed.
- 6. Select "Search" under U.S. Businesses.

## **U.S. Businesses**

94 Million Businesses

4.1 Million Closed Businesses

SEARCH MORE INFORMATION

#### 7. Choose Advanced Search.

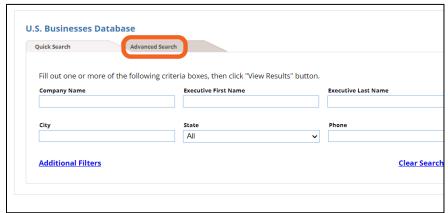

- 8. Choose the following filters on the lefthand side of the page:
  - a. Keyword/SIC/NAICS
  - b. Geography County
  - c. Business Size Sales Volume

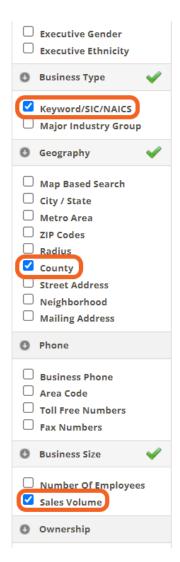

- 9. Populate the filters with the following information:
  - a. Keyword/SIC/NAICS
    - i. Select "Search All NAICS"
    - ii. In the table at the bottom of this section, input the following NAICS codes: 11, 6113, 622,623, 72, 311, 455, 111419, 111998, 424590, 236115, 236116, 236117, 236118, 238350, 561730 (each number should be in a different cell)

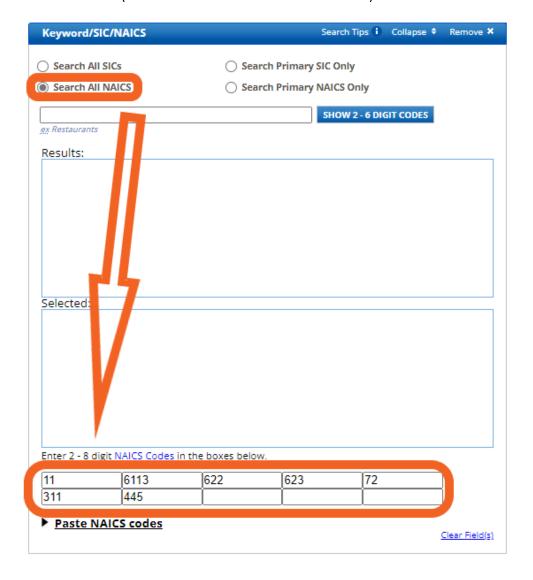

- b. County
  - i. Washington
  - ii. Choose the county you're interested in
- c. Sales Volume
  - i. Click the button "Show More Options"
  - ii. In the "From" field input 1000, leave the "To" field empty

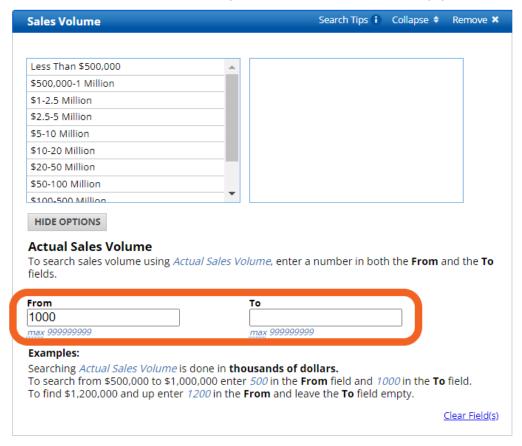

10. Click the green button at the top of the screen "View Results"

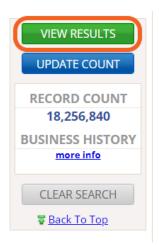

- 11. This step populates a list of businesses that likely qualify within your BOMA during Phase 1 (businesses generating 8 cubic yards of organic waste) and Phase 2 (businesses generating 4 cubic yards of organic waste) see Focus Sheet for details. This can act as your preliminary list of businesses to whom you will reach out.
  - a. Reports are available for download that can support further refinement of these results.
    - i. Use the radio button to select all the results, then click the **Details** button.

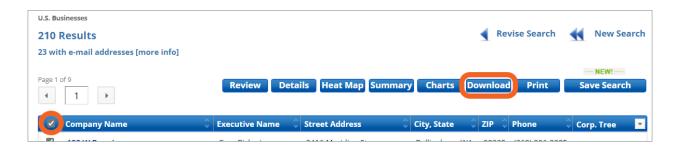

- ii. This populates details of each result. In this screen, click the **Download** button.
  - 1. Choose Comma Delimited and Summary.
  - 2. An Excel sheet will be downloaded to your computer.
  - 3. This will give you an overview of the results that will also further refine your outreach strategy.

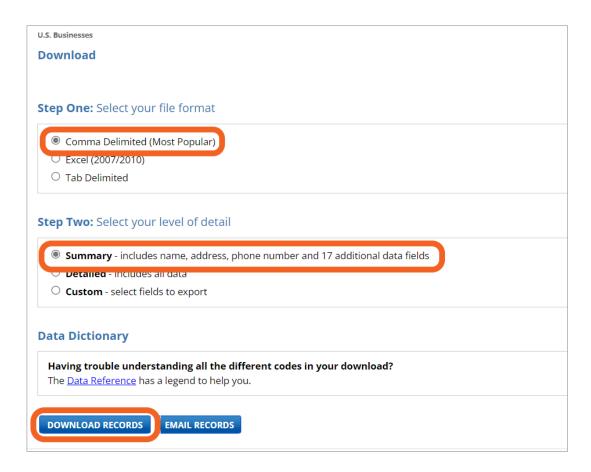